### Introduction

This page reviews how external contractors can add equipment to their project.

### **Instructions**

 $(1)$ 

Log into the Salesforce Portal and access the **Projects** Tab.

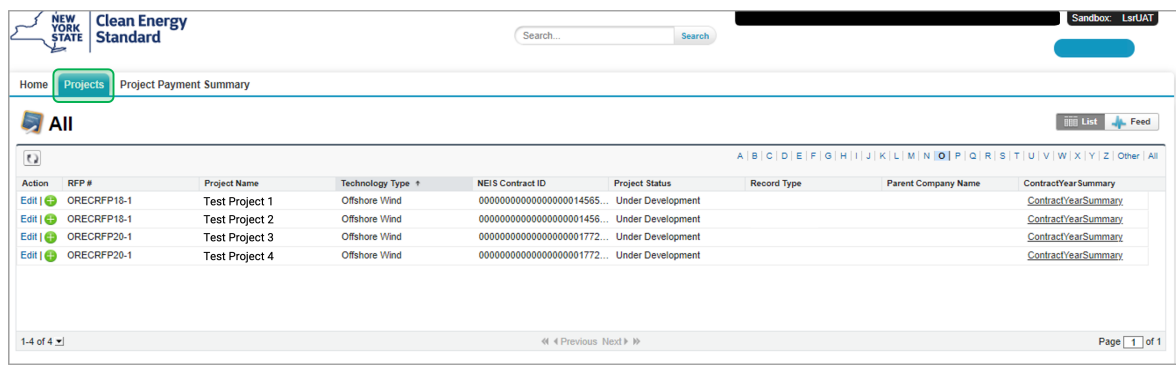

2

Access the Project Record in Salesforce by clicking the link in the **Project Name** column.

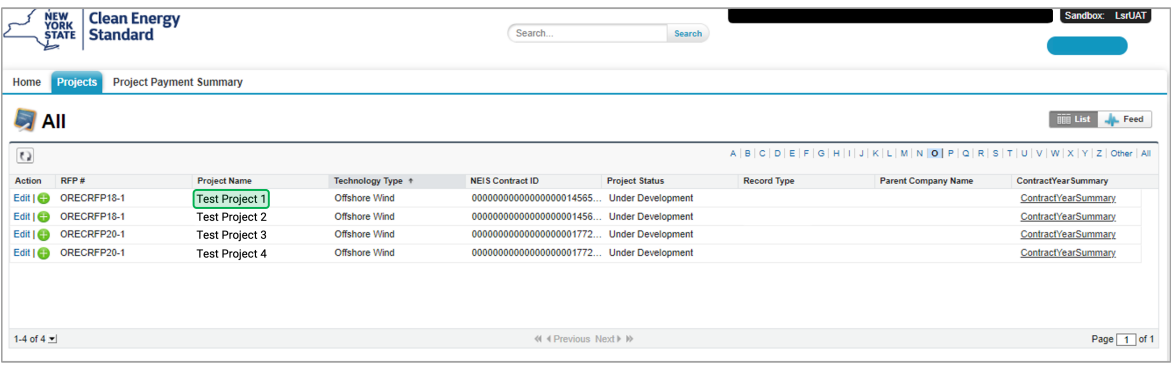

3

### In the Project Records page, click the **Project Equipment** tab.

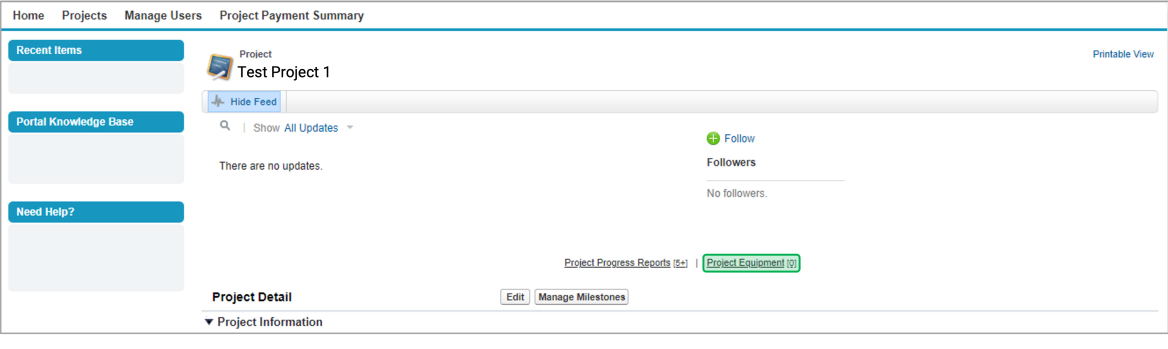

4

Then, click the **New Project Equipment** button to add new Project Equipment details.

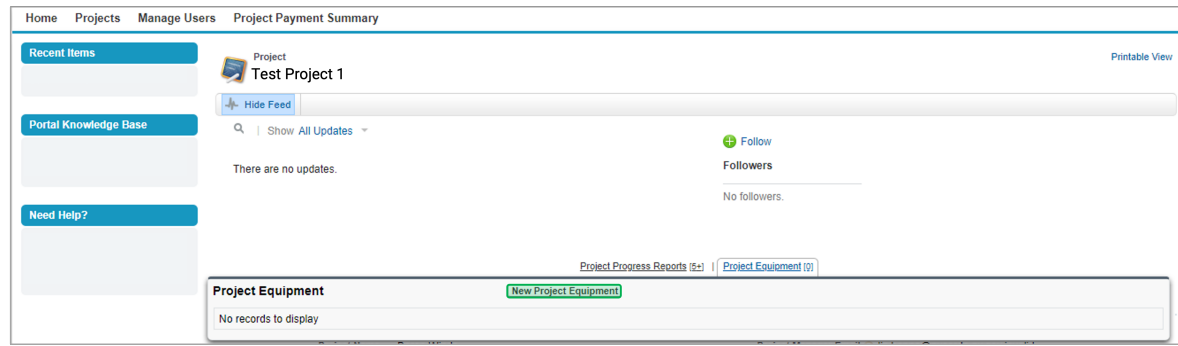

5 On the next page, use the drop-down menu to select whether it is a **Wind Project** Equipment or **Solar Project** Equipment record. Then, click the **Continue** button.

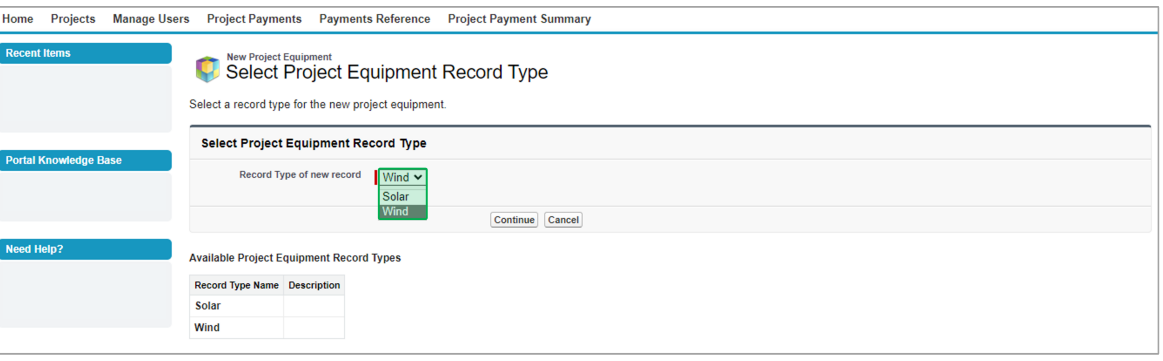

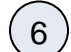

The page will redirect to the New Project Equipment page, use the Equipment Type drop-down menu to select the **Equipment Type**.

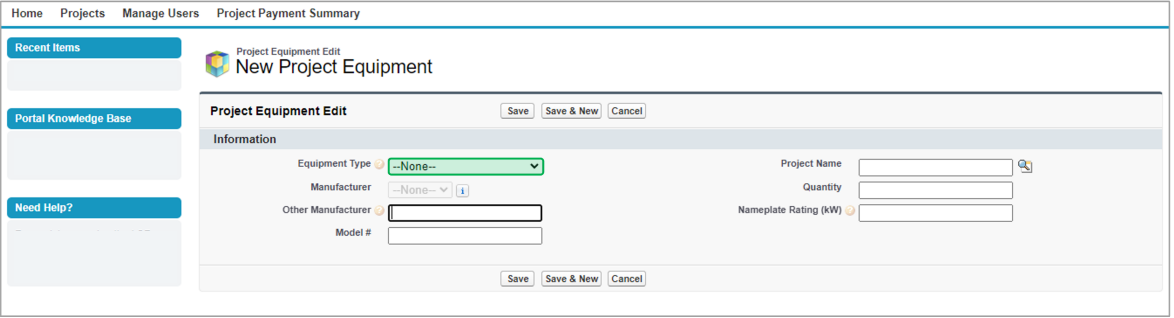

7

The **Manufacturer** field will become available after you select the Equipment Type. Use the drop-down menu to select the Manufacturer.

If you select **Other** as an option under the Manufacturer field, then the **Other Manufacturer Text Field** should be filled.

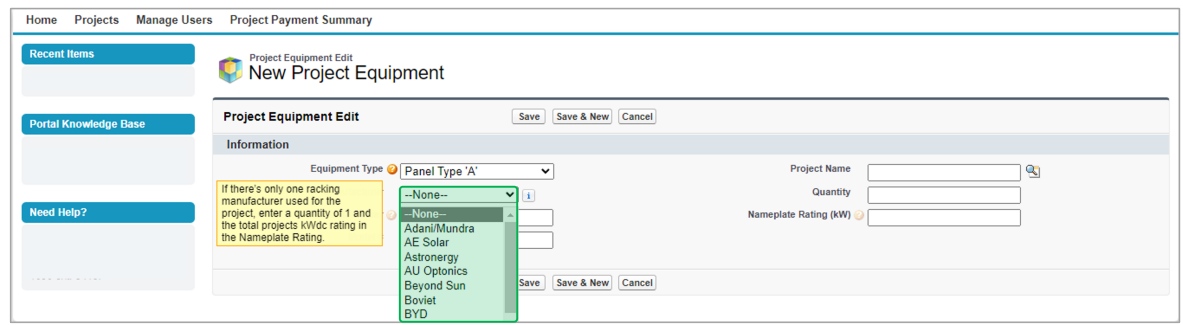

### 8 Once you have entered all of the data, click on the **Save** to save the record.

Click on **Save & New** button to save a record and create a new record immediately. Click on **Cancel** button to exit out of the page without saving any information.

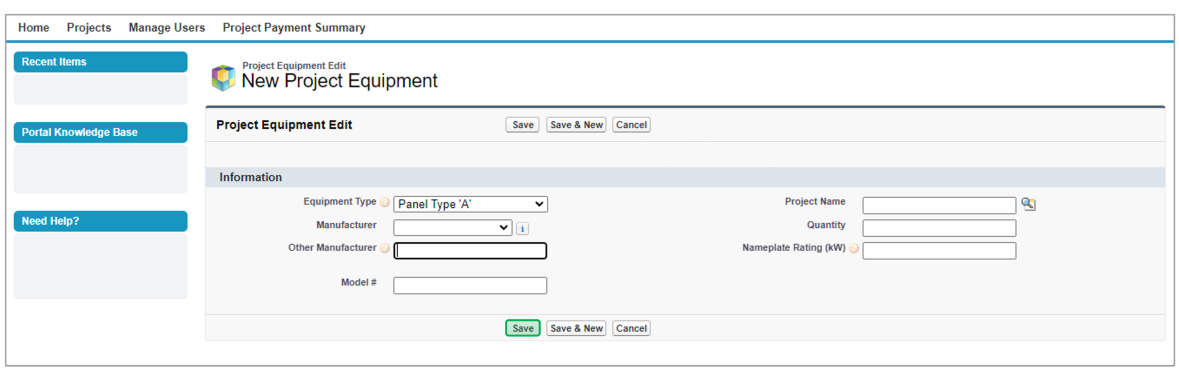

## $\left(9\right)$

### Once the new Project Equipment is created successfully, a message confirming **Project Equipment has been saved** will pop up.

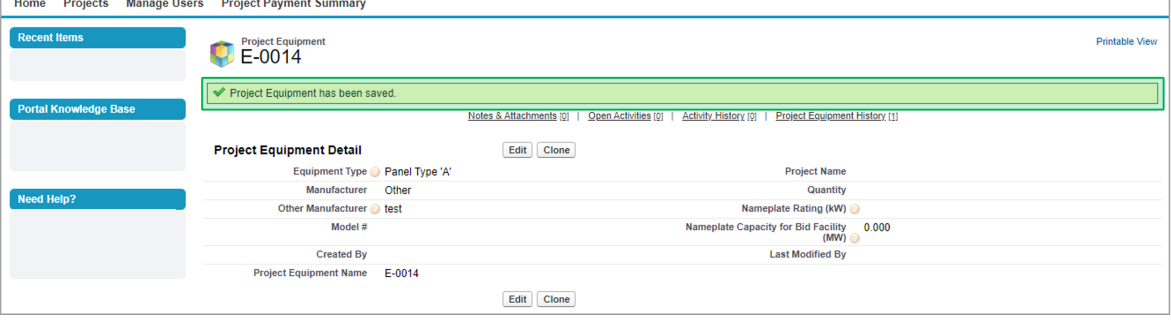

# 10

Once the new Project Equipment is created, go back to the Project Records page and click on the **Project Equipment** tab to check /edit the new Project Equiment.

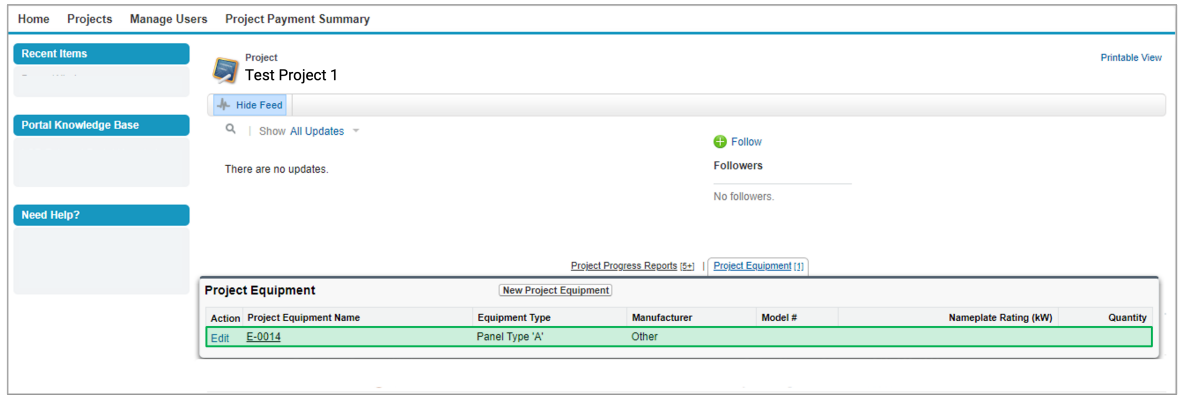